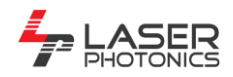

## MarkStar Pro Software Installation

- 1. Download the software and documentation from the website: [http://www.fonon.us/support/software-packages/.](http://www.fonon.us/support/software-packages/)
- 2. The FiberScan C3 SCANalone version will run on Windows 7, Vista, and XP, 32 bit operating systems.
- 3. Unzip the files and create a folder in the C:\ root directory named DO\_NOT\_DELETE. Copy all the installation and documentation files to this folder.
- 4. Turn on the HandHeld Fiber Laser System and plug in the USB cable from the HandHeld to the Laptop computer. The computer should recognize the HandHeld unit and try to install the driver automatically. If the Windows software asks for a driver, point it to the folder DO\_NOT\_DELETE\rtc\_scanalone\_software\_20130729\_49460 and select the appropriate driver in the Windows 98 ME\_2000 or Windows XP\_Vista\_7\_8 directories.
- 5. If the SCANalone card is still not recognized, open the System Devices Window or Device Properties Window and manually install the driver. Point it to the appropriate driver folder as explained in step 4. You may need to use "Install in Compatibility Mode".
- 6. Now open the DO\_NOT\_DELETE\Laser Photonics FiberScan C3 Scanalone\DISK1 directory. Double click setup.exe and follow the on-screen installation instructions.
- 7. Insert the software License Key Dongle into a USB slot on the Laptop.
- 8. Start the FiberScanC3 software. Follow the instructions in the 20.007 (FiberScan C3 Manual) included in the documentation to setup and use the software. Verify that the Laser and Lens settings are correct under System->Preferences->Hardware. "Laser Photonics LPQ generic-IPG" is the default. The lens selected should be the "ScanLab 10mm f160 YAG" or "ScanLab 10mm f100 YAG", see packing list for unit specifications. From the menu bar select Job->Settings- >External Start and check "Wait for an external start signal." Read through the Handheld\_UserManual\_2009 included to familiarize yourself with safety and operation procedures of the HandHeld unit. You are now ready to start creating and marking jobs using the FiberScanC3 software.
- 9. To mark a job, press the Emission button (note: Emission and Pointer should **not** be turned on at the same time or the laser will not fire). Place the ScanHead flat on the surface to be marked. The yellow light must come on. When you are ready to mark, press both buttons on the handles with your thumbs. You will see the red light flash as the laser marks the object.
- 10. If you wish to use the HandHeld Fiber Marking System without a PC attached, the entire job must be saved to the RTC SCANalone Multi Media Card using the FiberScan C3 software. See Section 12.3.7 in the FiberScan C3 Manual for instructions. With the card inserted, start the HandHeld without the PC attached and follow step 9. You can also convert an object to be marked into a PLT format using the HPGL Converter Program included in the software package. The object to be marked must be saved to the RTC SCANalone Multi Media Card using the HPGL Converter Program.